# **Manual Inscripción de Asignaturas**

**2010-2** 

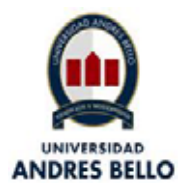

## **Índice**

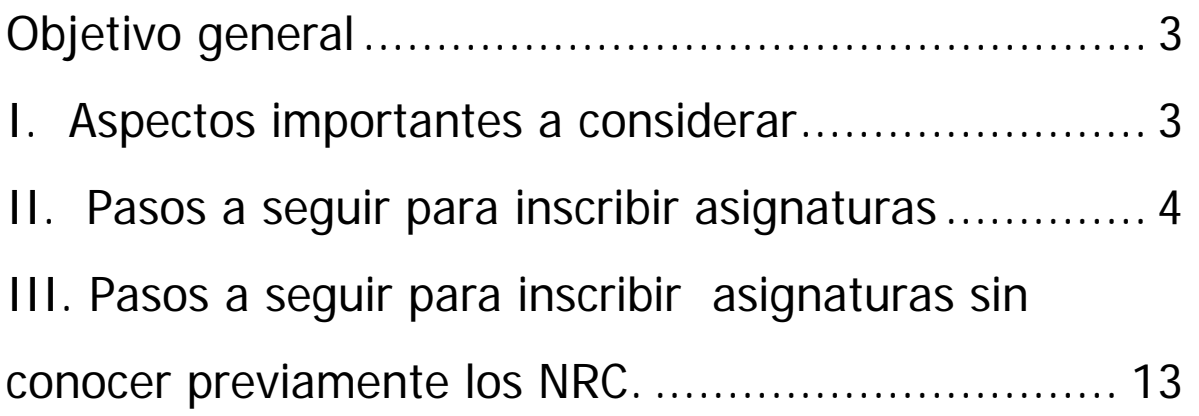

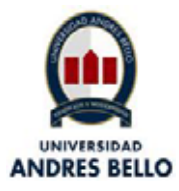

#### **Objetivo general: Facilitar el proceso de inscripción de asignaturas para el segundo semestre de este año, que será realizado por los alumnos a través de la Web.**

Para facilitar este proceso se ha preparado este manual de ayuda, que indicará, paso a paso, lo que debe realizar el alumno una vez que ingrese a la intranet de la Universidad.

#### **I. Aspectos importantes a considerar:**

- Tus asignaturas se inscriben ahora como NRC (Número de Referencia del Curso), que es la identificación de las asignaturas programadas para el semestre. Esta información se podrá obtener en tu Escuela o a través de la intranet.
- Ahora no tendrás que hacer **pre-inscripción**. Al momento de ingresar los NRC para inscribir tu carga académica, se generará automáticamente tu **horario definitivo.** Este horario lo puedes visualizar semanalmente para tomar conocimiento de las actividades que se van generando en los distintos períodos.
- No habrá periodo de modificación de asignaturas, por lo que es muy importante que organices bien tu horario.
- Debes inscribir durante la semana del **9 al 14 de agosto.** Los 2 primeros días podrán inscribir los estudiantes que hayan obtenido un promedio igual o superior a 5,5.
- No habrá inscripción de asignaturas en las Escuelas, por lo tanto, debes realizar este proceso en las fechas ya informadas.

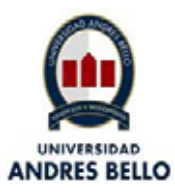

## **II. Pasos a seguir para Inscribir Asignaturas:**

1. Ingresa a www.unab.cl con tu usuario y clave actual.

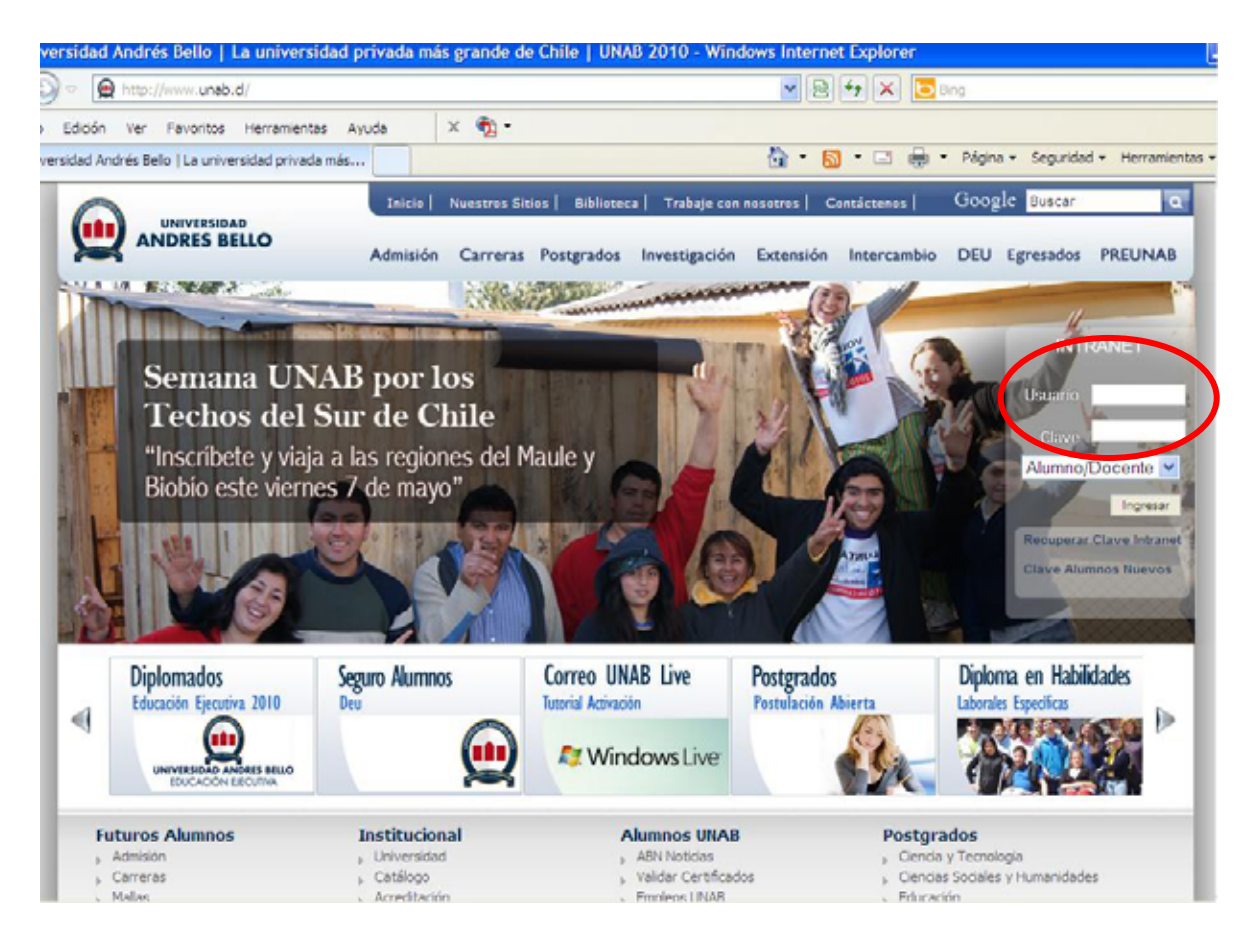

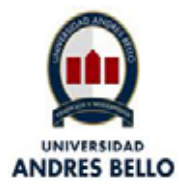

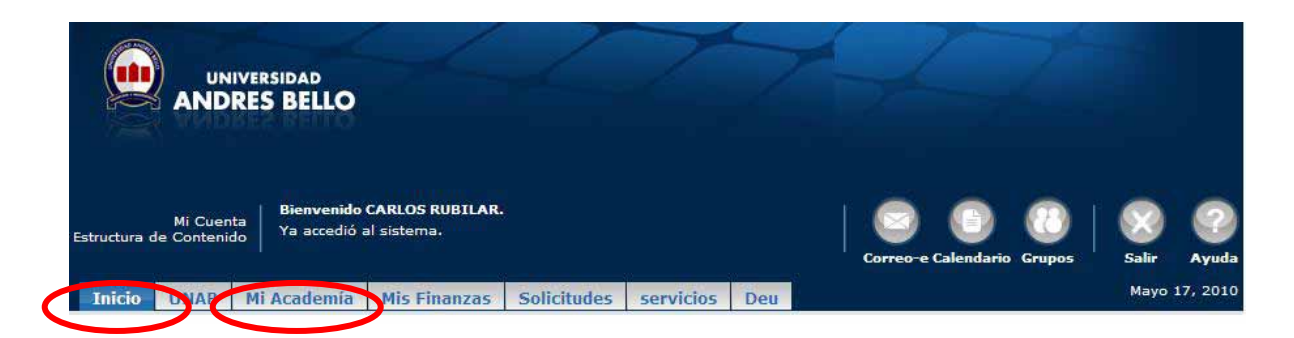

En las pestañas **de "Inicio"** y "**Mi Academia**" encontrarás las opciones para ingresar a la inscripción de asignaturas.

2. En la pestaña "Inicio", encontrarás el canal de "Inscripción de Asignaturas" y debes hacer clic en "Agregar o Eliminar Asignatura".

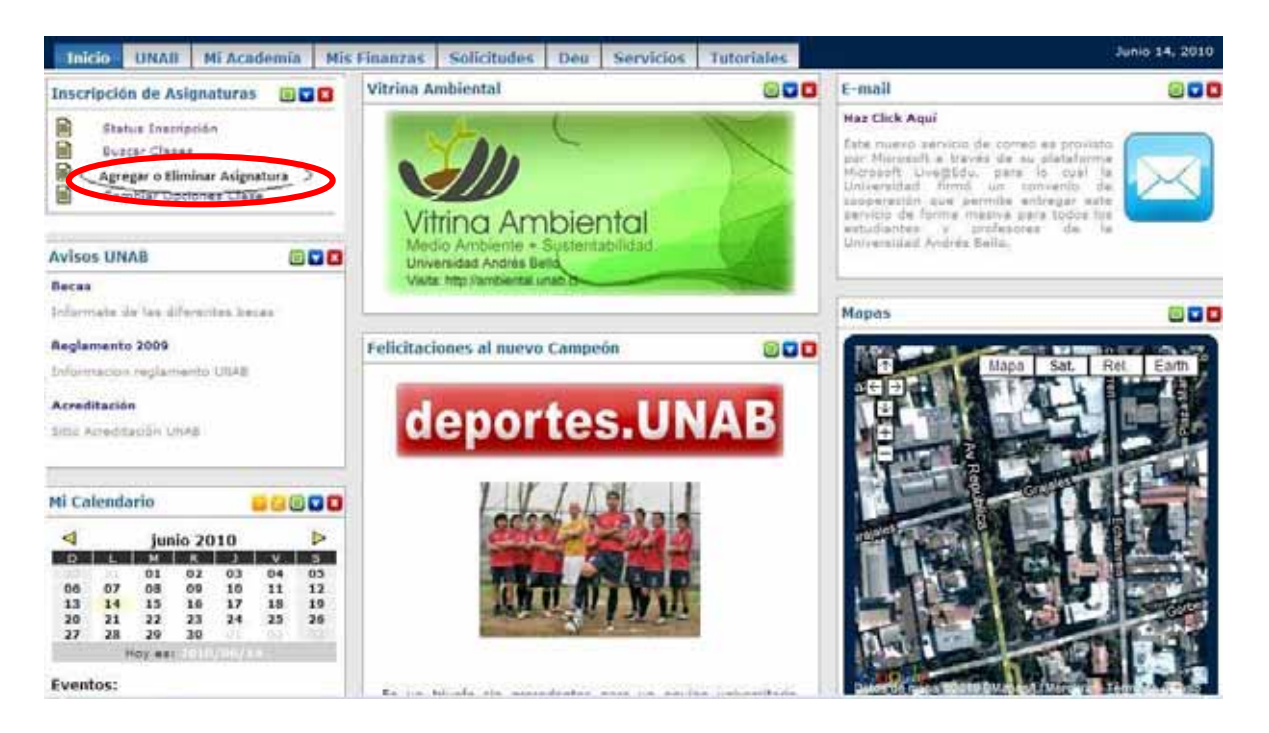

En la intranet, encontrarás un link http://www.unab.cl/nrc, con los números de tus NRC programados por tu escuela para el segundo semestre 2010 y que necesitarás para iniciar el proceso de inscripción de asignaturas.

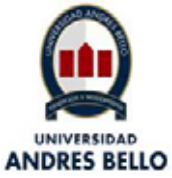

3. En la pestaña "**Mi Academia",** encontrarás varios servicios activos durante tu vida académica. Para la inscripción de asignaturas deberás ir al canal **"Inscripción Académica**" y hacer click en "**Agregar o Eliminar Asignatura".**

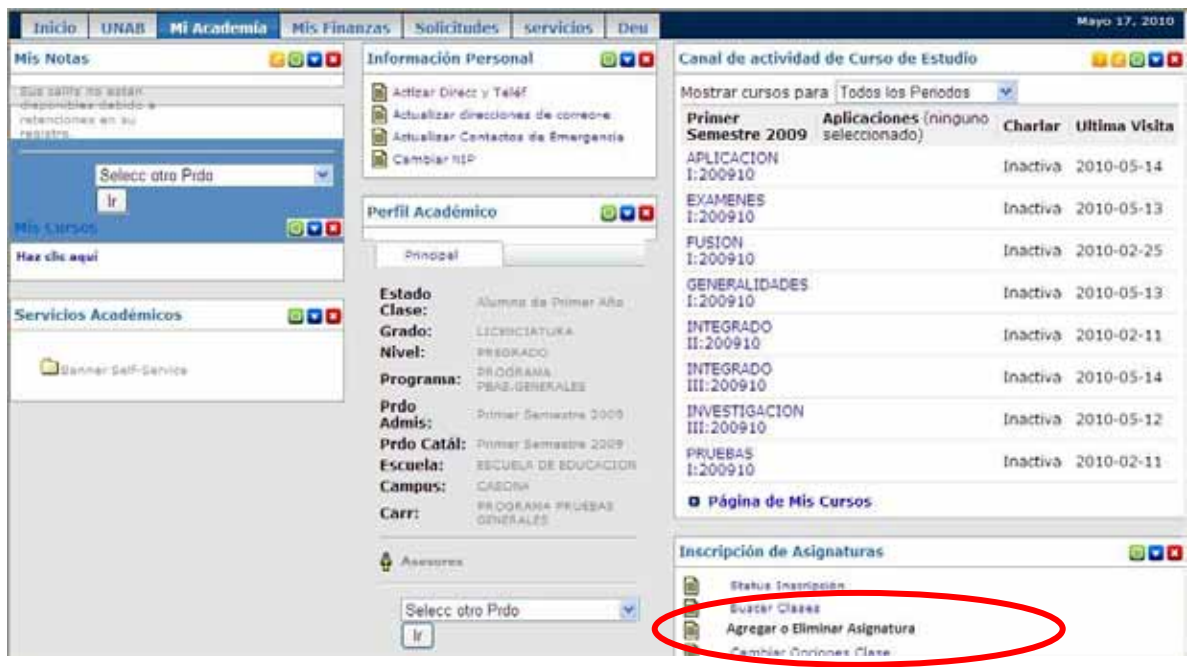

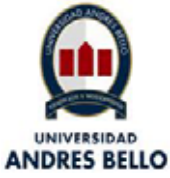

4. Luego debes seleccionar el semestre de inscripción, en este caso debe ser "**Segundo Semestre 2010"** y debes hacer click en el botón "**enviar**".

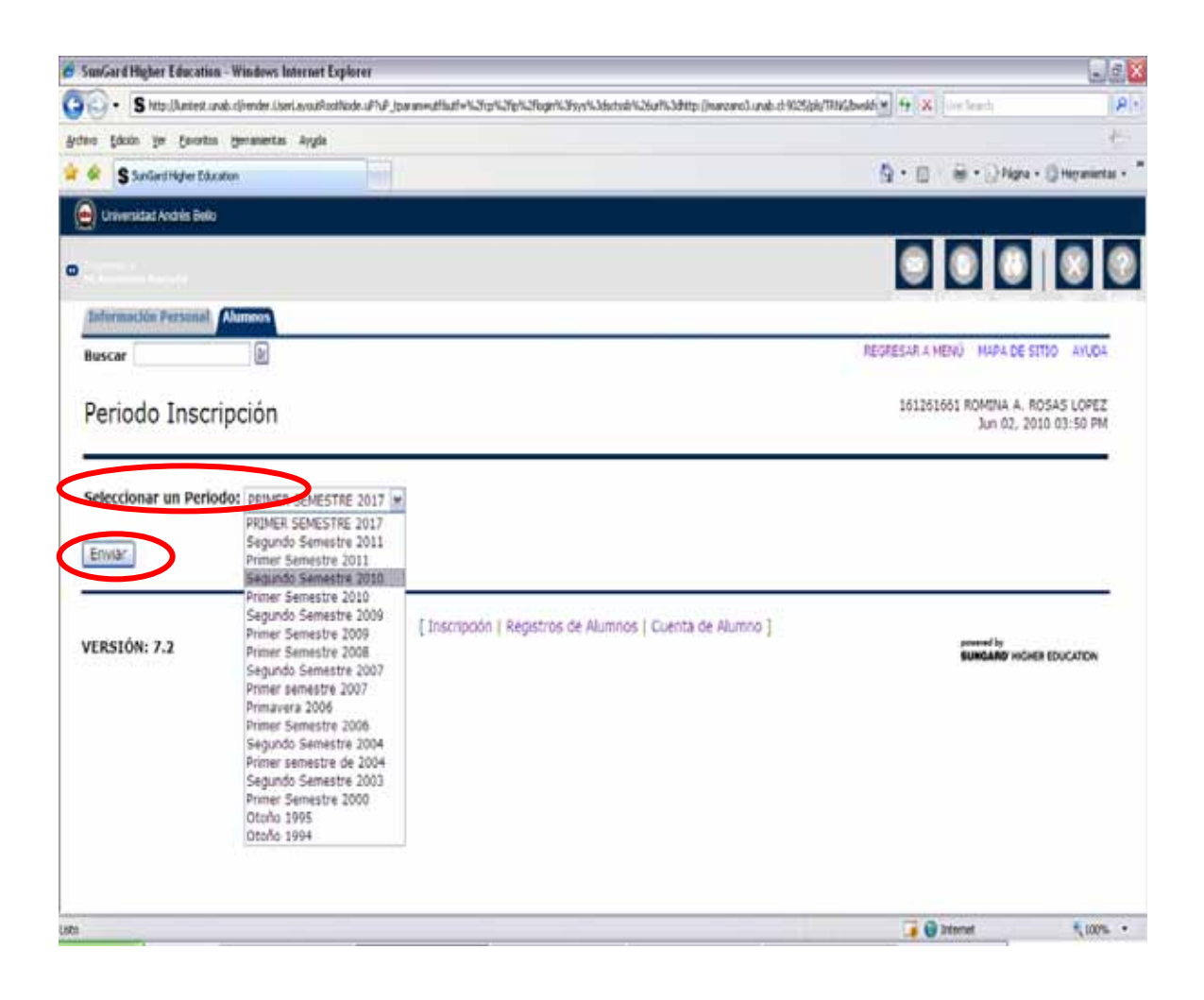

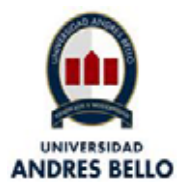

5. En la siguiente pantalla, en la parte inferior, se presentará una lista con las asignaturas a inscribir.

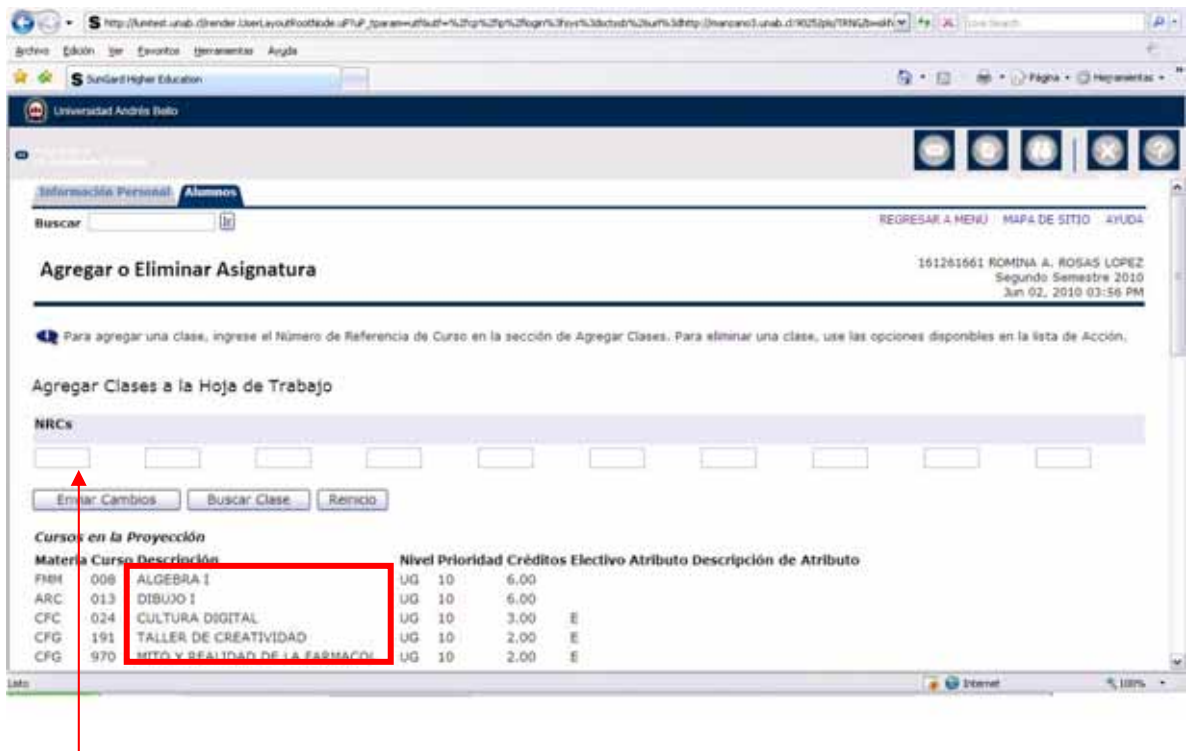

Si ya conoces el número de tus NRC, ver link http://www.unab.cl/nrc, los debes ingresar directamente en los cuadros que indica la imagen y hacer click en "**Enviar Cambios**".

Una asignatura puede tener más de un NRC, **No debes olvidar de considerar las "ligas"**. Las ligas son las subdivisiones (subsecciones) que se programan con un número menor de vacantes a la sección de la actividad teórica. Estas subdivisiones se realizan comúnmente para actividades de ayudantía, laboratorios, teóricos-prácticos, clínicos, etc.. Cada actividad que conforma la asignatura se debe inscribir por separado, siempre y cuando se hayan programado como subsecciones.

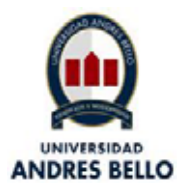

#### Posteriormente, aparecerá la siguiente pantalla con la información del curso que acabas de inscribir.

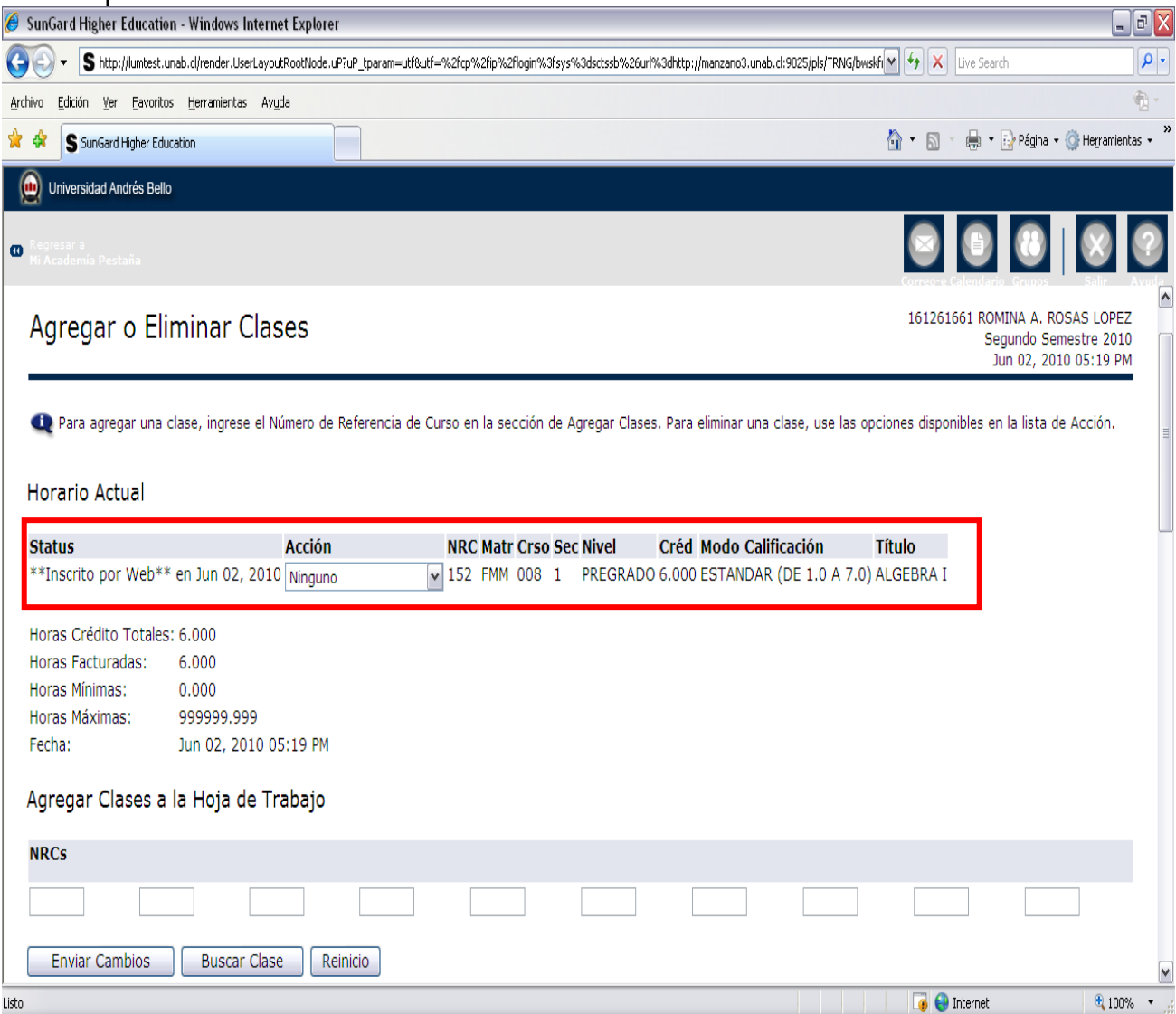

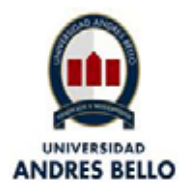

6. A continuación, podrás visualizar tu horario según los NRC inscritos. Este lo puedes obtener haciendo click en el link "**Horario Semanal".**

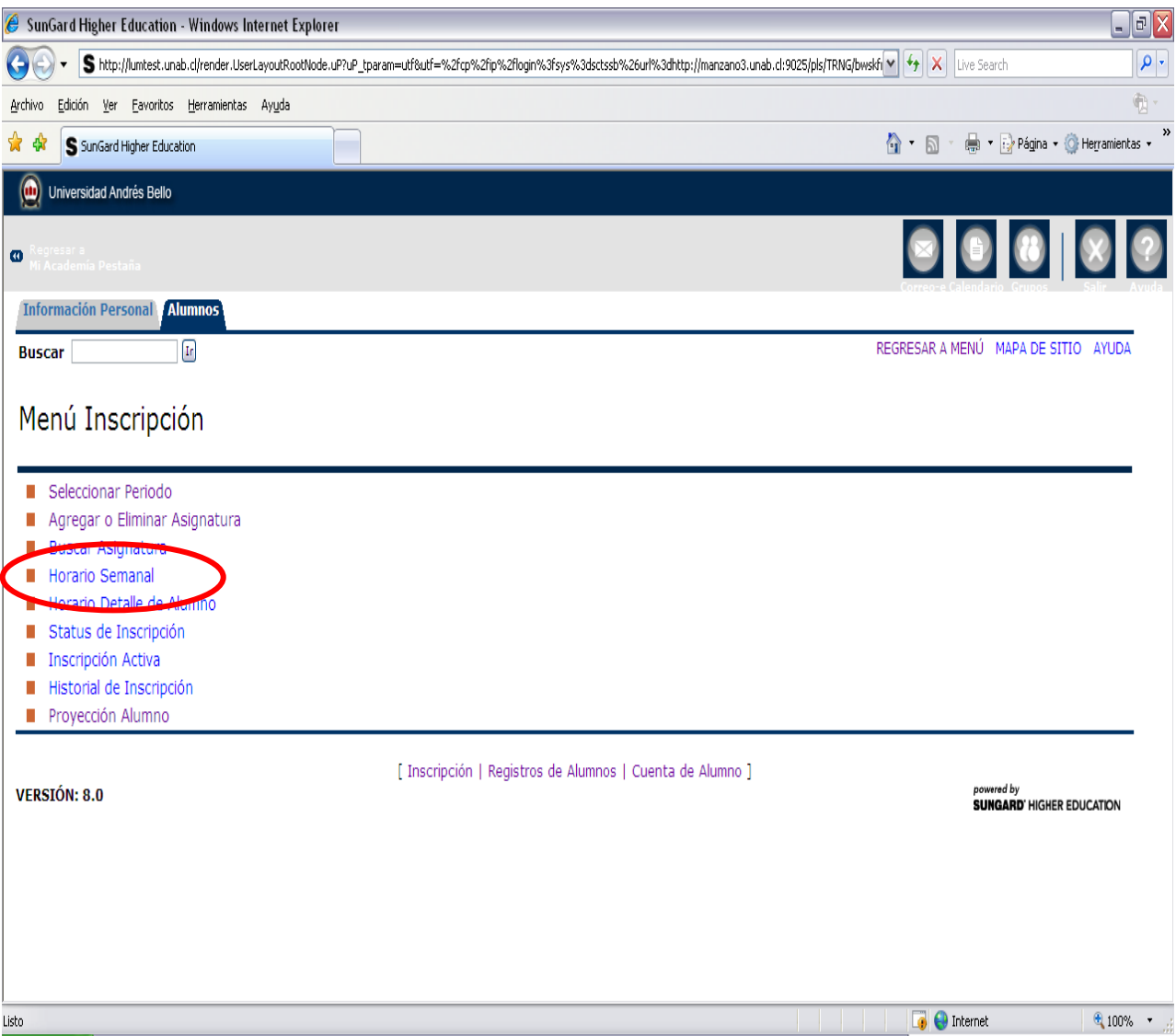

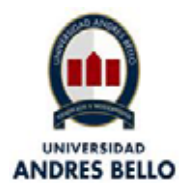

7. En la siguiente pantalla debes ingresar la fecha del incio de clases (16 de agosto), esto te permitirá visualizar el horario de acuerdo a los NRC inscritos que se inician en esa fecha. En el caso de las actividades de laboratorio, ayudantías, clínicos, teórico-prácticos, etc., debes consultar en tu escuela la fecha de inicio para ingresarla a esta opción, de tal manera de visualizar el horario de estos cursos también. **Ahora tu horario se muestra semanalmente.**

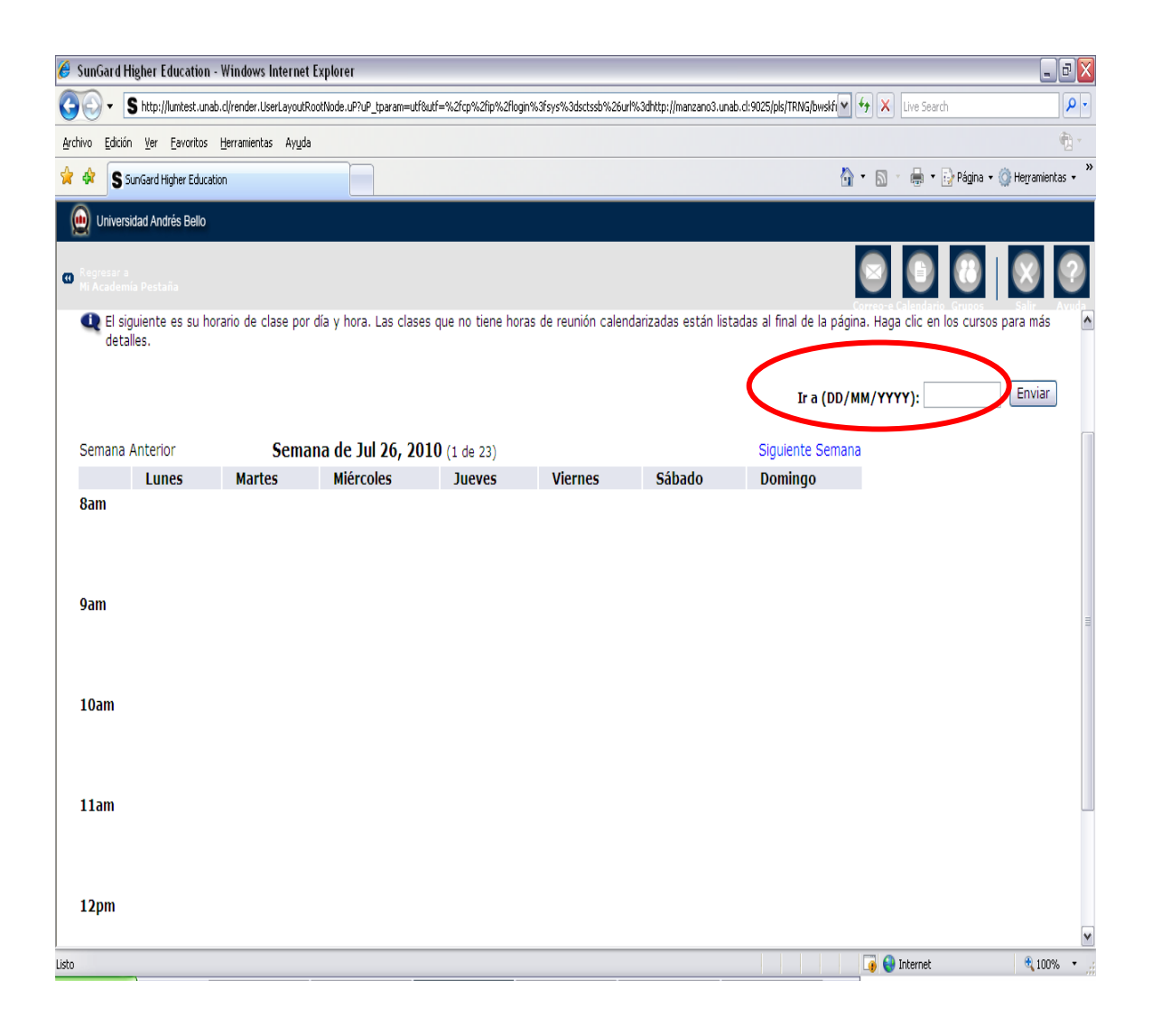

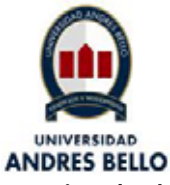

Finalmente, se visualizará tu horario de la siguiente manera:

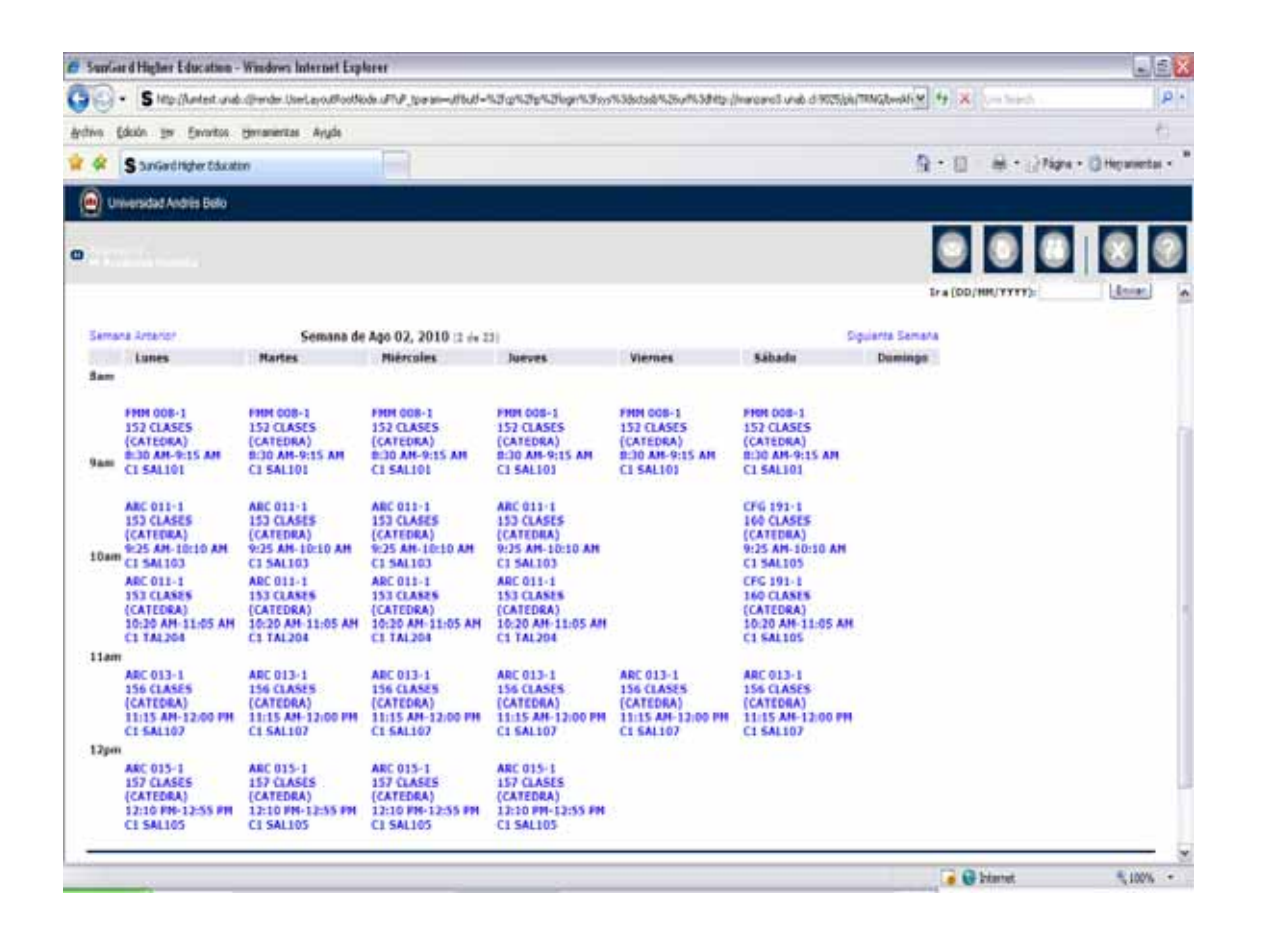

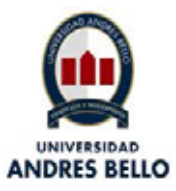

#### **III. Pasos a seguir para Inscribir Asignaturas sin conocer previamente los NRC.**

**En caso de NO conocer los NRC asociados a las asignaturas que deseas inscribir, debes adicionalmente a lo ya explicado en los pasos del 1 al 4, realizar lo siguiente:** 

1. En la pantalla que se muestra abajo, debes buscar las asignaturas (Materia – Curso) que te corresponde inscribir, para posteriormente buscar los NRC. **No debes olvidar de considerar las "ligas"**. Las ligas son las subdivisiones (subsecciones) que se programan con un número menor de vacantes a la sección de la actividad teórica. Estas subdivisiones se realizan comúnmente para actividades de ayudantía, laboratorios, teóricos-prácticos, etc..

Esto quiere decir, que una asignatura puede estar compuesta de más de un NRC a inscribir.

Ejemplo: Al inscribir el curso FMM008, Algebra I.

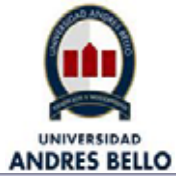

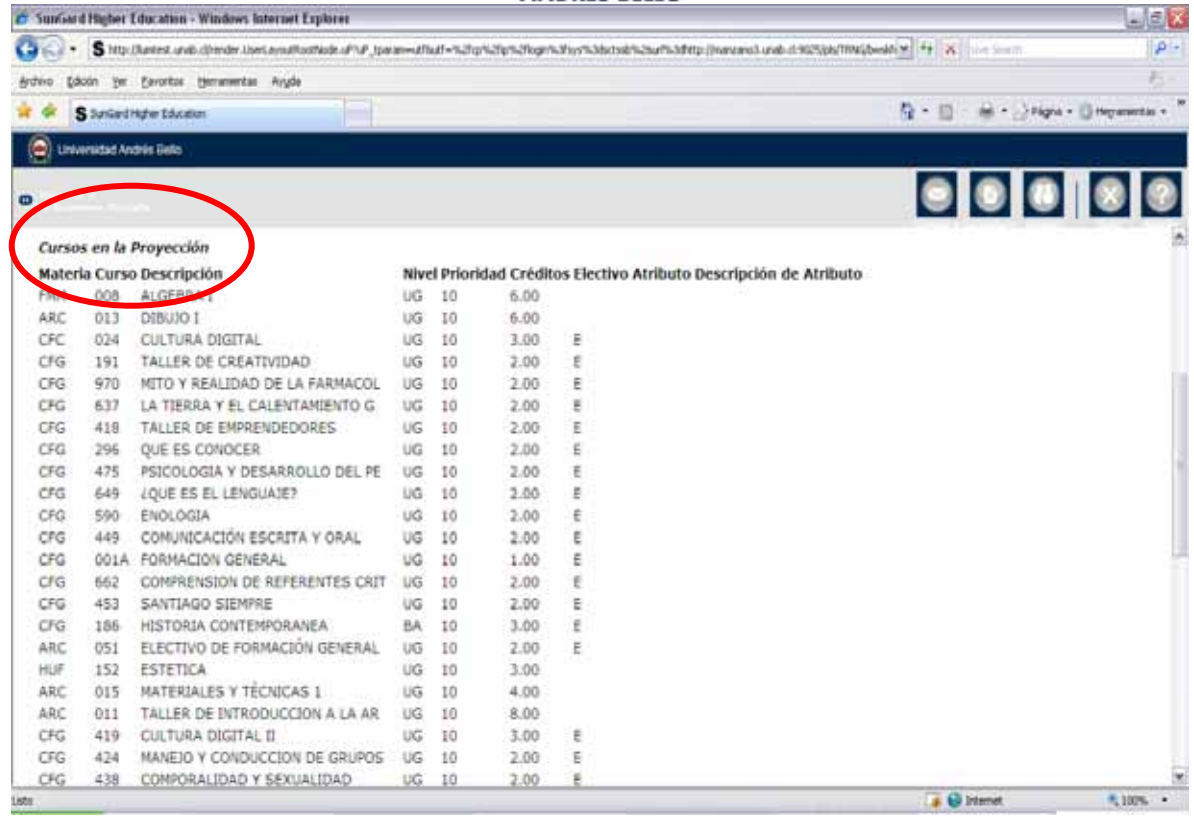

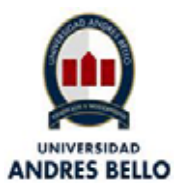

2. Debes buscar los NRC asociados al FMM008 haciendo click en "Buscar Clase".

En este caso aparece sólo un NRC para Teórico y Ayudantía, pero podría darse que el curso FMM008 tenga 2 NRC uno para la actividad teórica y otro para la actividad de ayudantía (esto se da si la escuela programó la ayudantía con un nº menor de vacantes que lo especificado en la actividad teórica). Ejemplo: Teórico: 60 vacantes, Ayudantía sección 1: 30 vacantes, Ayudantía sección 2: 30 vacantes.

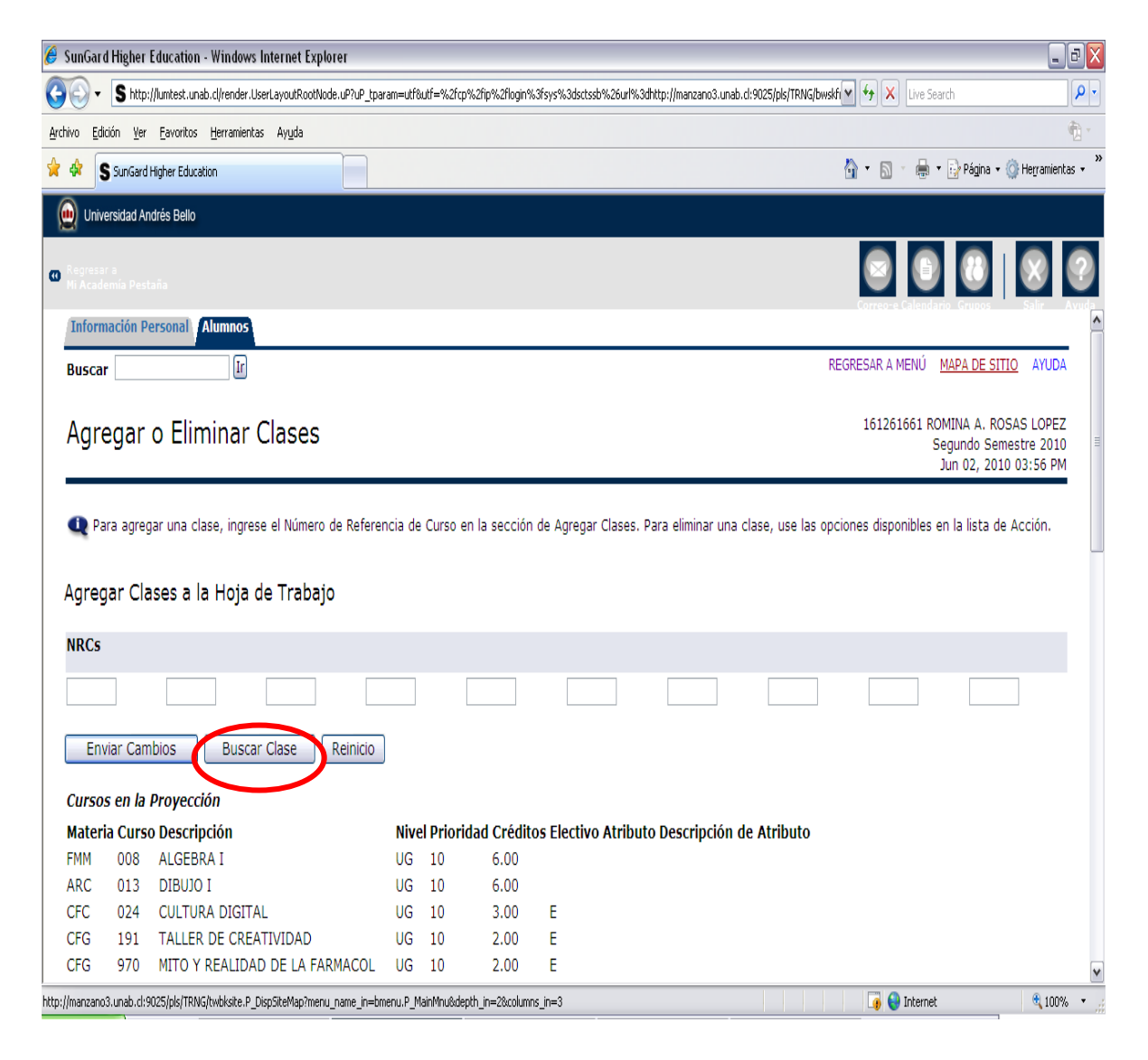

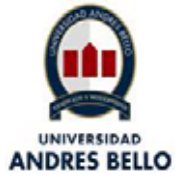

Luego en la pantalla que sigue, debes seleccionar "Materia". La materia es el área del conocimiento a la que pertenece la asignatura.

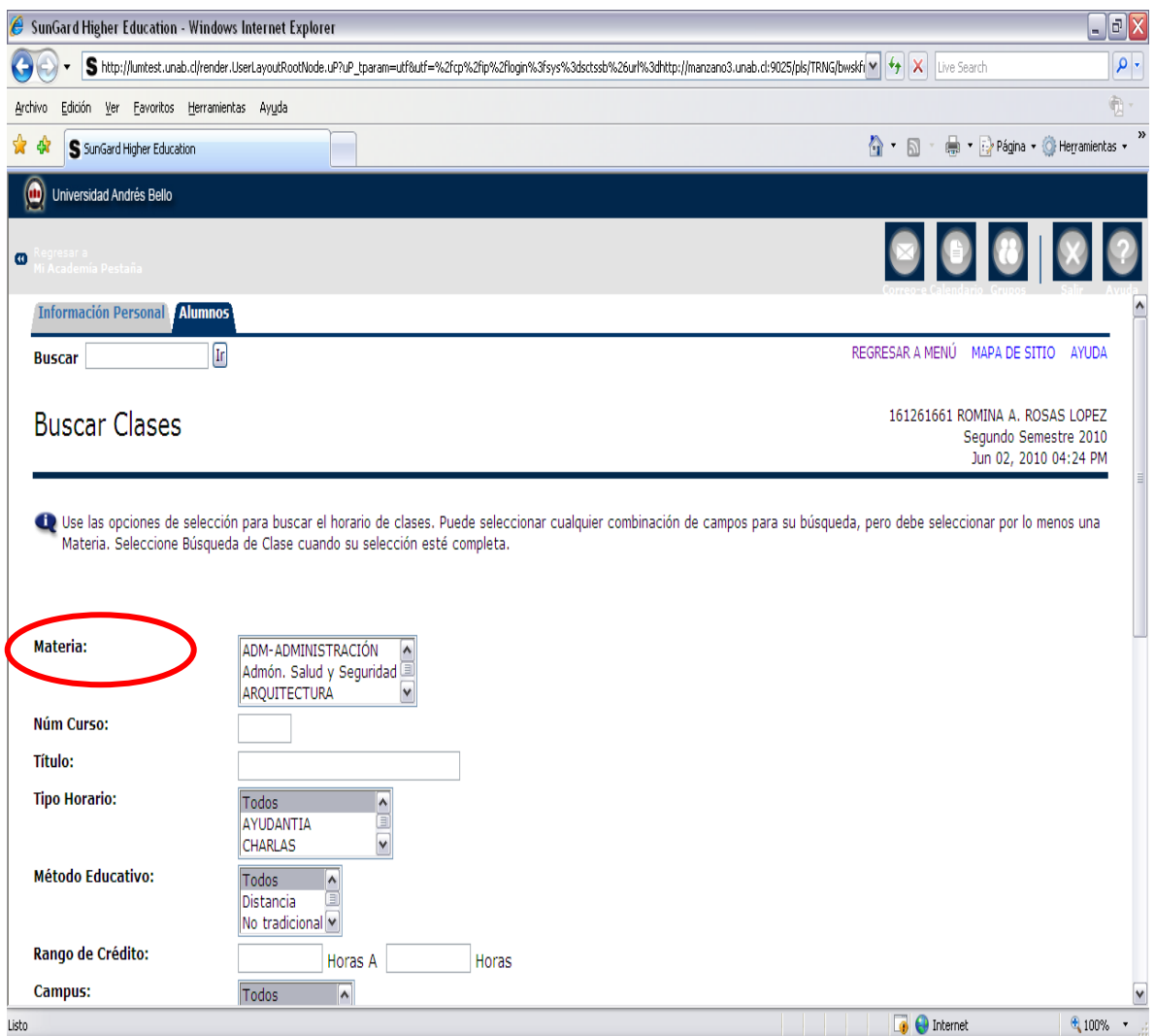

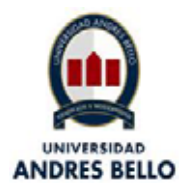

En este ejemplo, debes seleccionar Depto. de matemáticas para buscar los NRC asociados al FMM008 y al campus Casona.

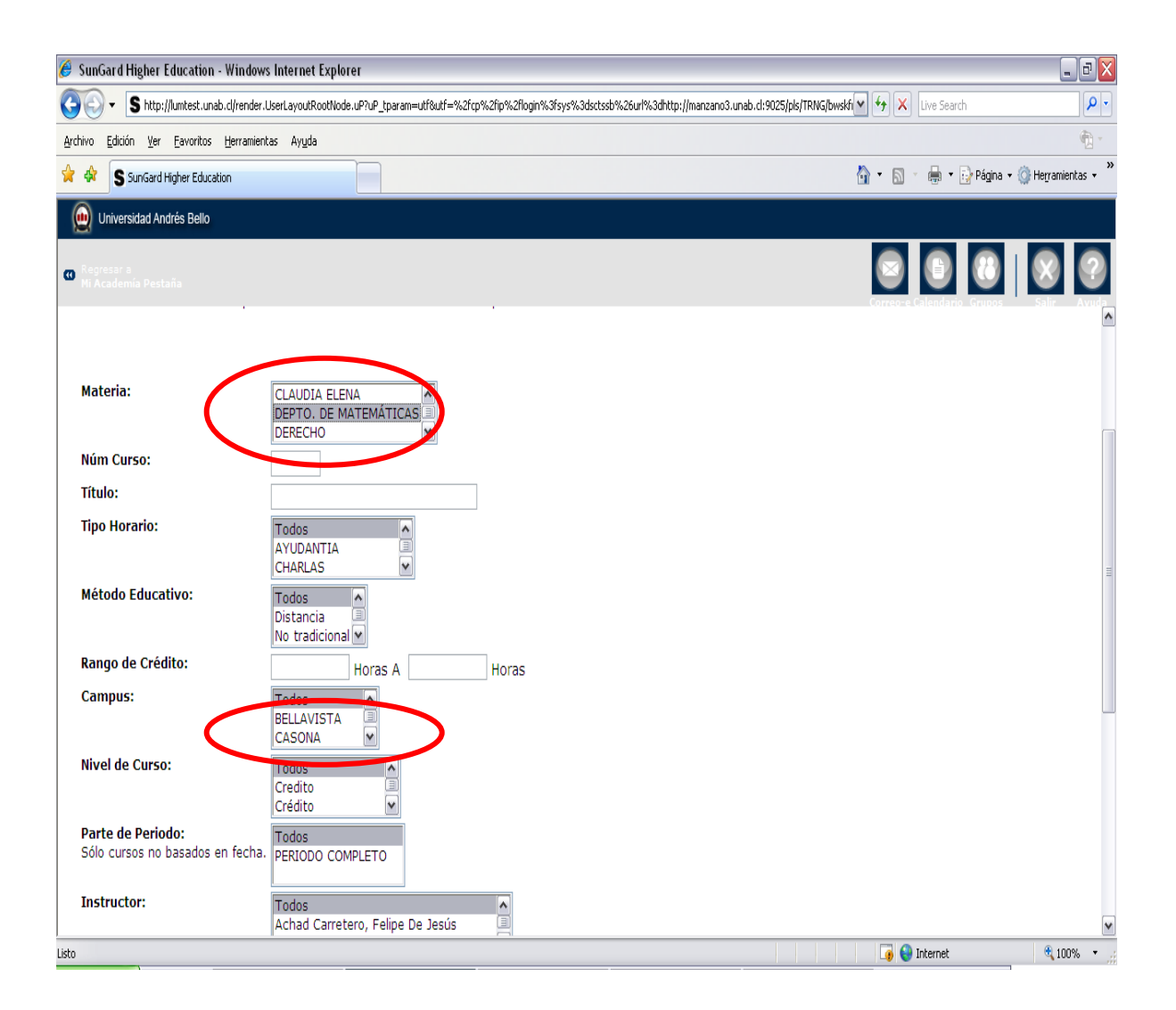

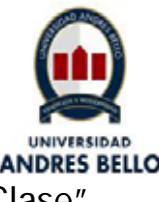

**LUEGO hacer click en "Buscar Clase".**<br>Luego hacer click en "Buscar Clase".

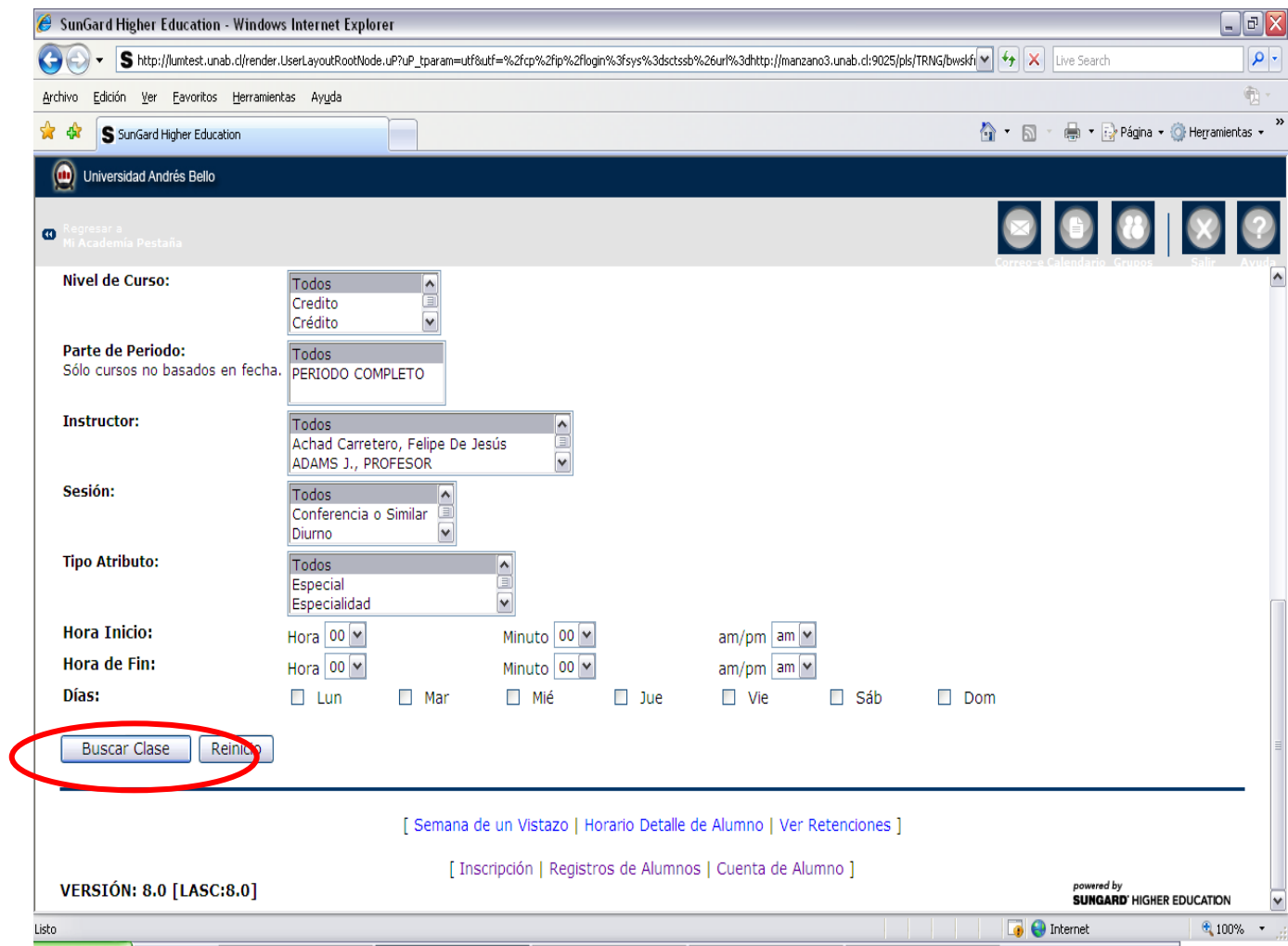

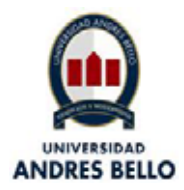

Como resultado de la búsqueda de nuestro ejemplo, aparecerá el NRC 152, debes seleccionar el recuadro que aparece al lado izquierdo del nº NRC y luego presionar el botón **Registro** para oficializar la inscripción de este curso.

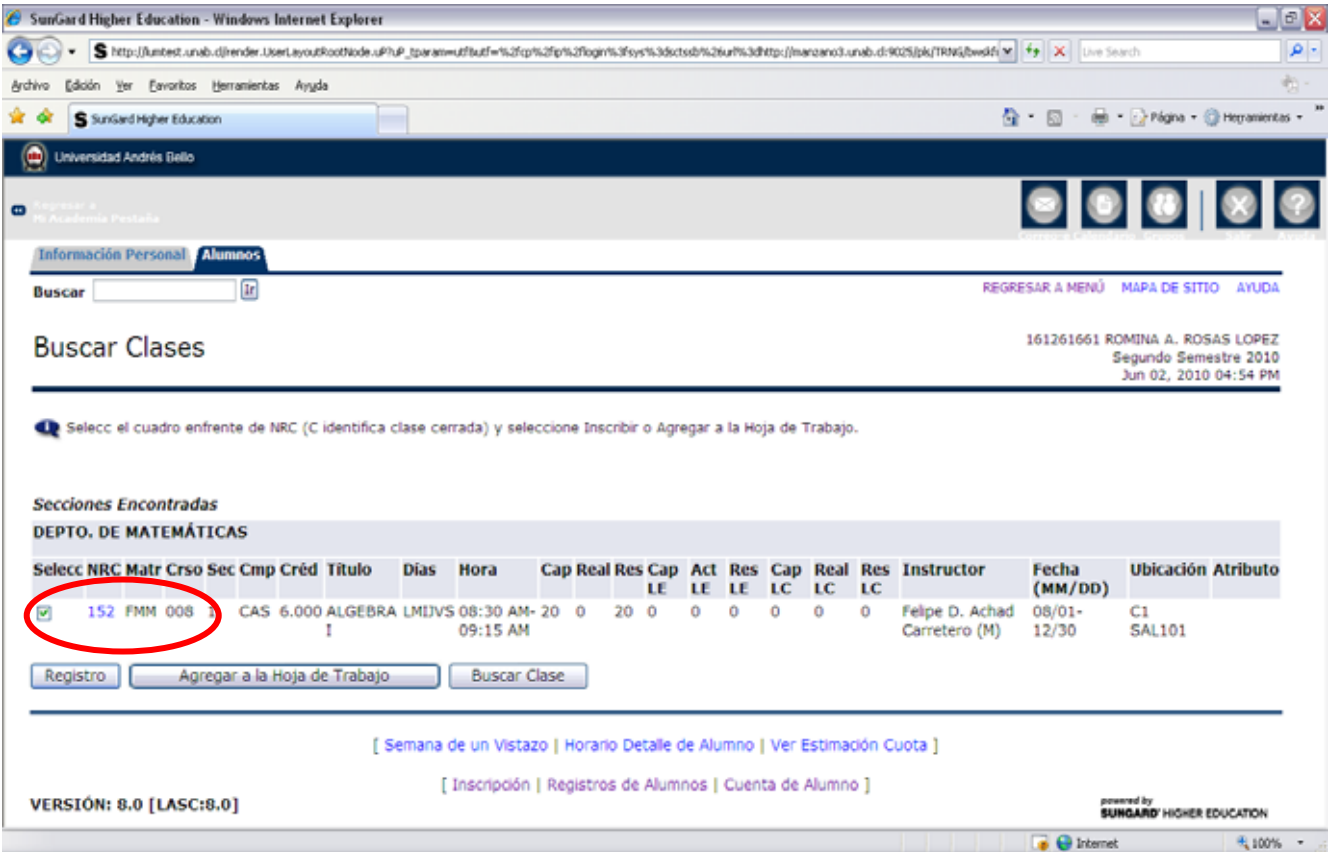

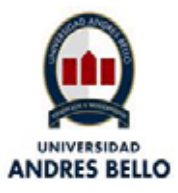

En esta pantalla podrás visualizar la asignatura que acabas de inscribir, que en este caso, corresponde al NRC 152.

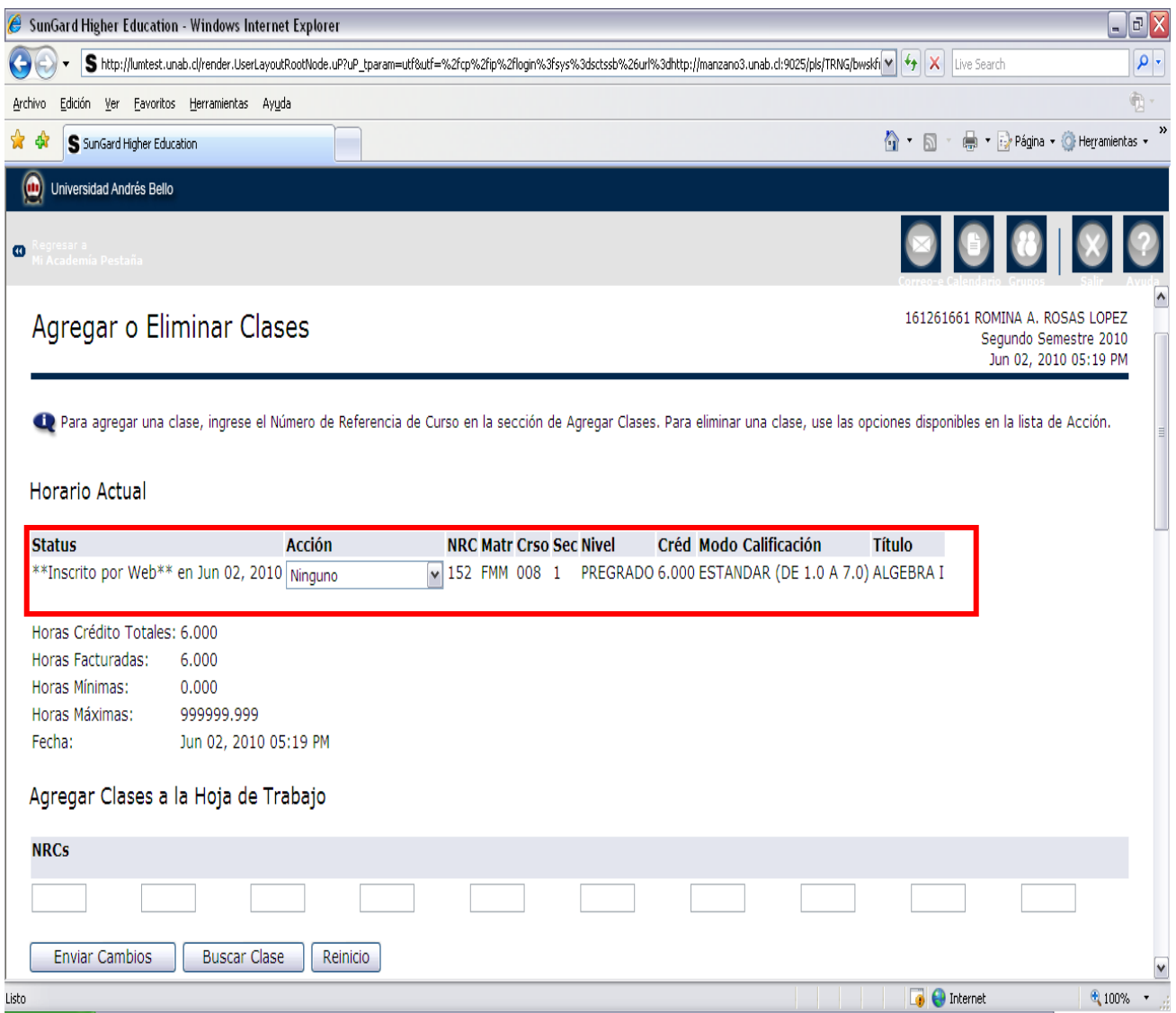

El mismo procedimiento se debe repetir para cada una de las asignaturas que requieras inscribir.

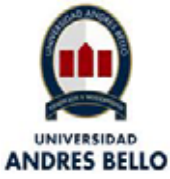

Posteriormente podrás visualizar tu horario según los NRC inscritos. Este lo puedes obtener haciendo click en el link "Horario Semanal"

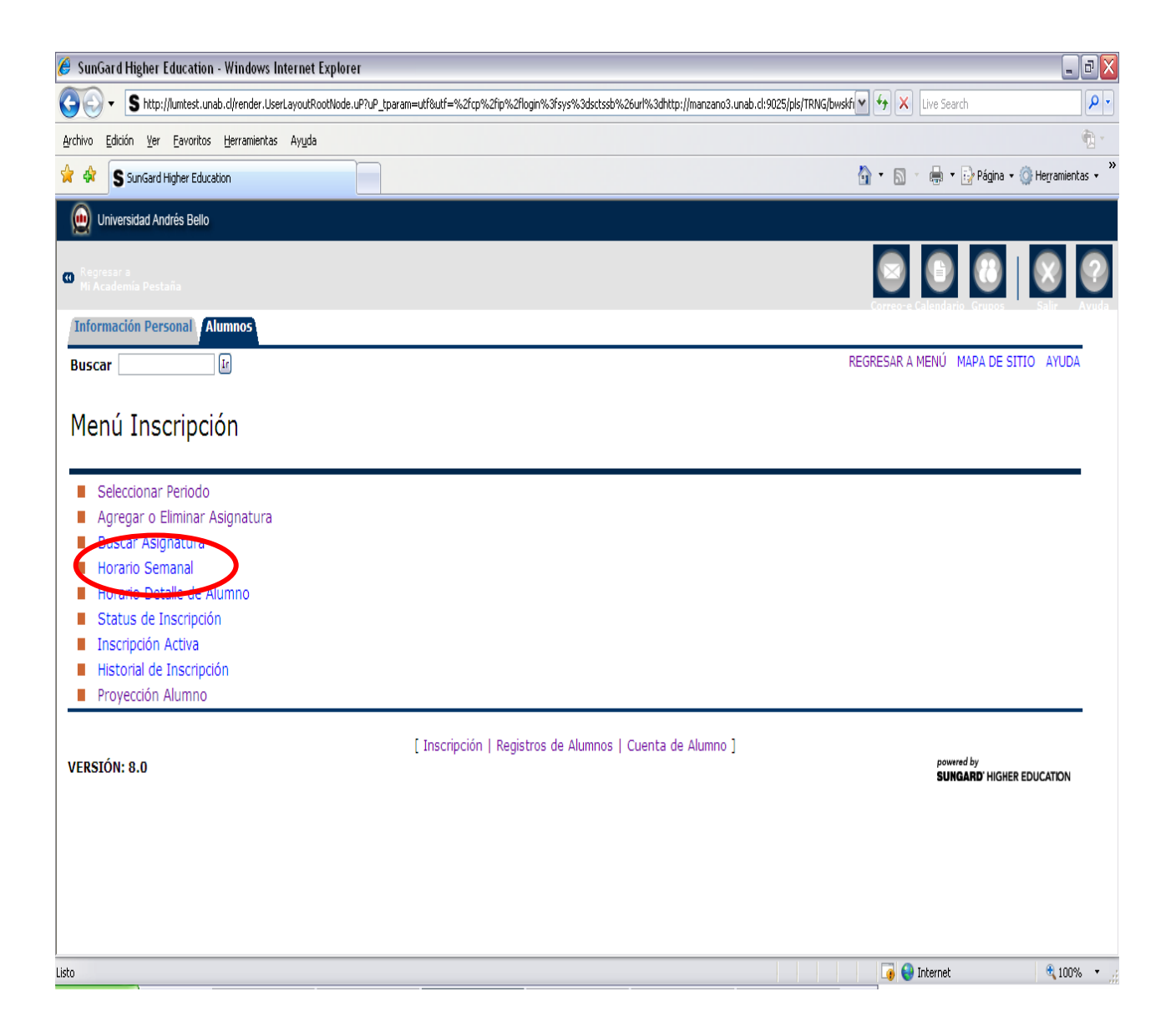

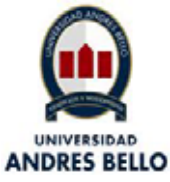

En esta pantalla debes ingresar la fecha del incio de clases (16 de agosto), esto te permitirá visualizar el horario de acuerdo a los NRC inscritos que se inician en esa fecha. En el caso de las actividades de laboratorio, ayudantías, clínicos, teórico-prácticos, etc., debes consultar en tu escuela la fecha de inicio para ingresarla a esta opción, de tal manera de visualizar el horario de estos cursos también.

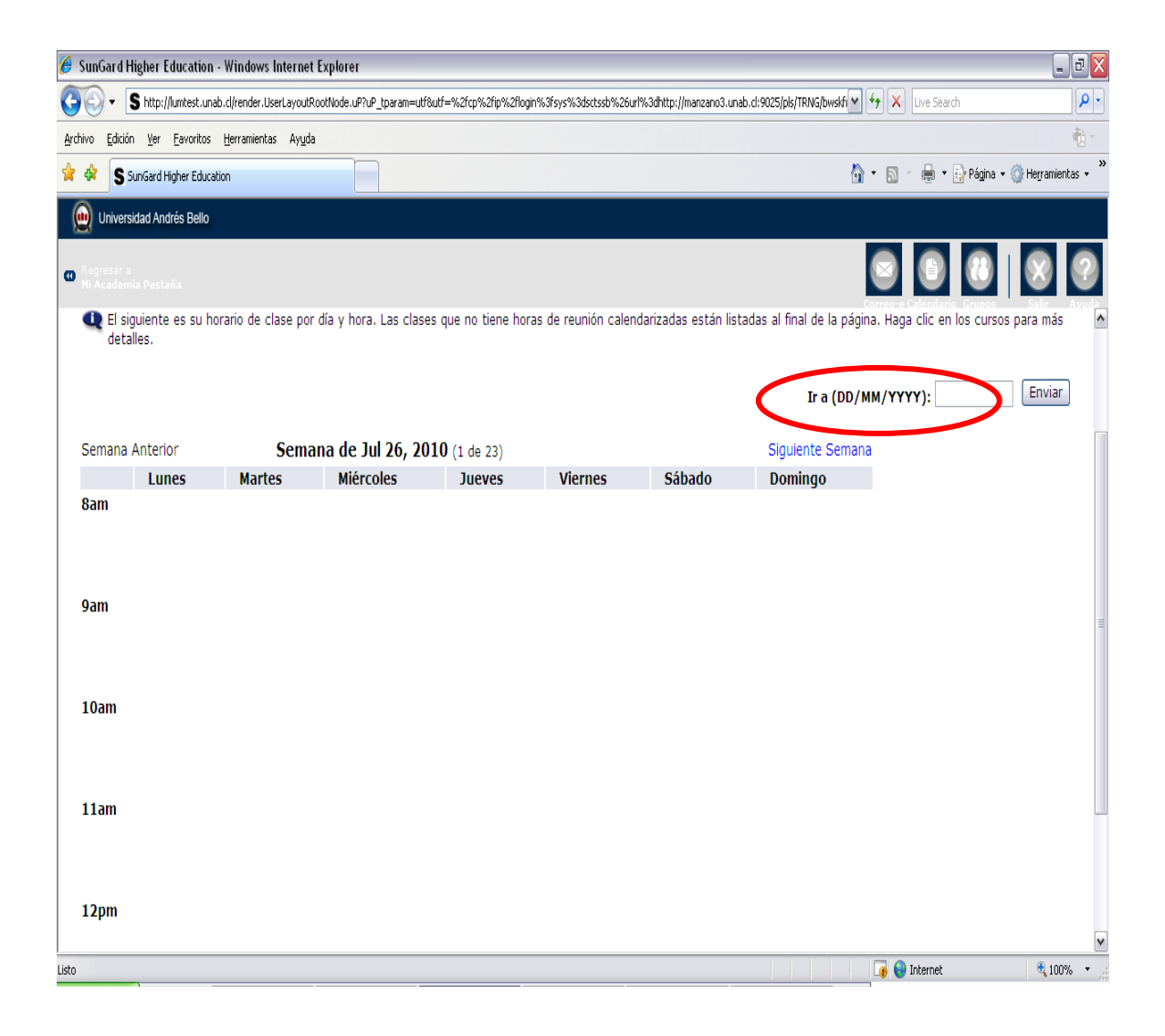

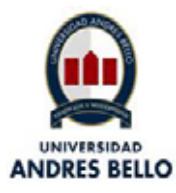

Finalmente, de esta forma se visualizará tu horario.

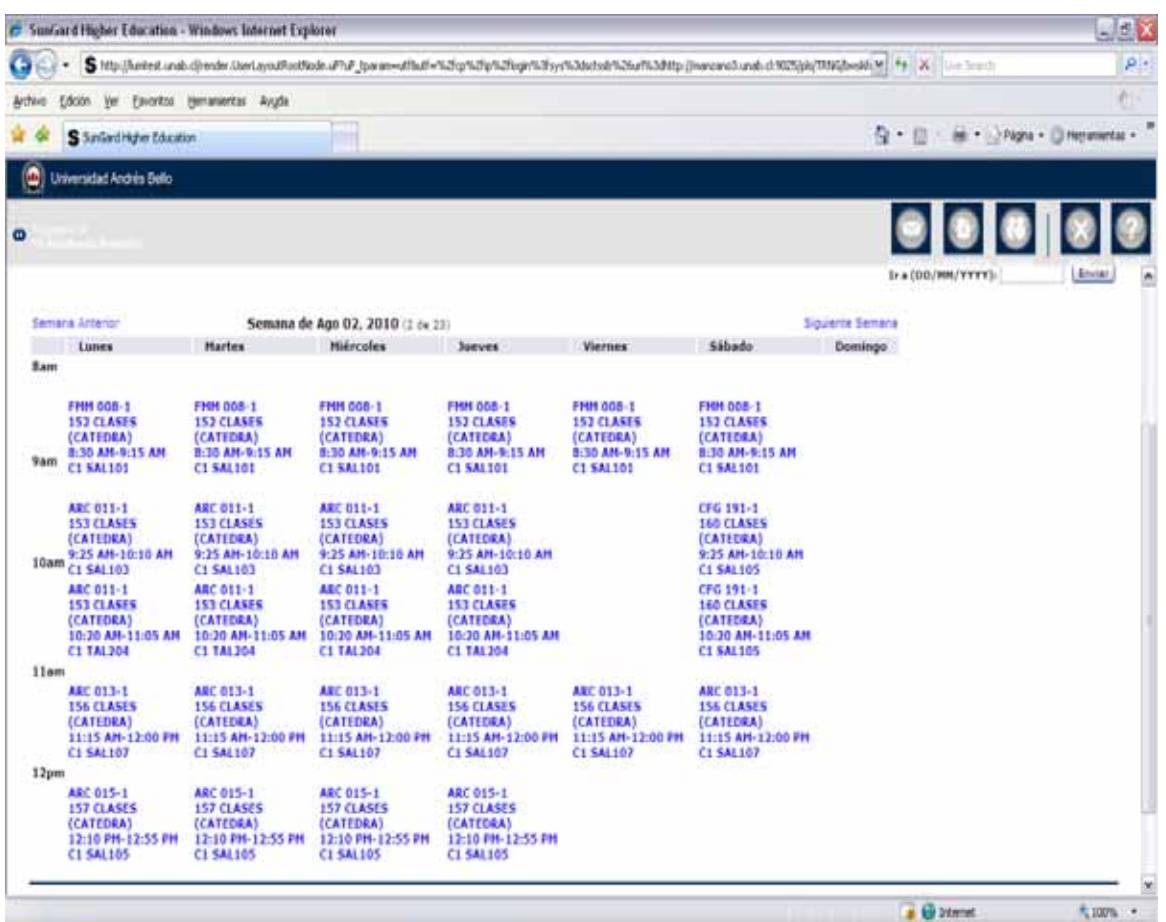

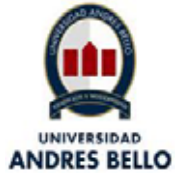

Si requieres eliminar parte o la totalidad de tu inscripción de asignaturas, debes seleccionar la pestaña **Alumnos** y luego seleccionar **Inscripción.**

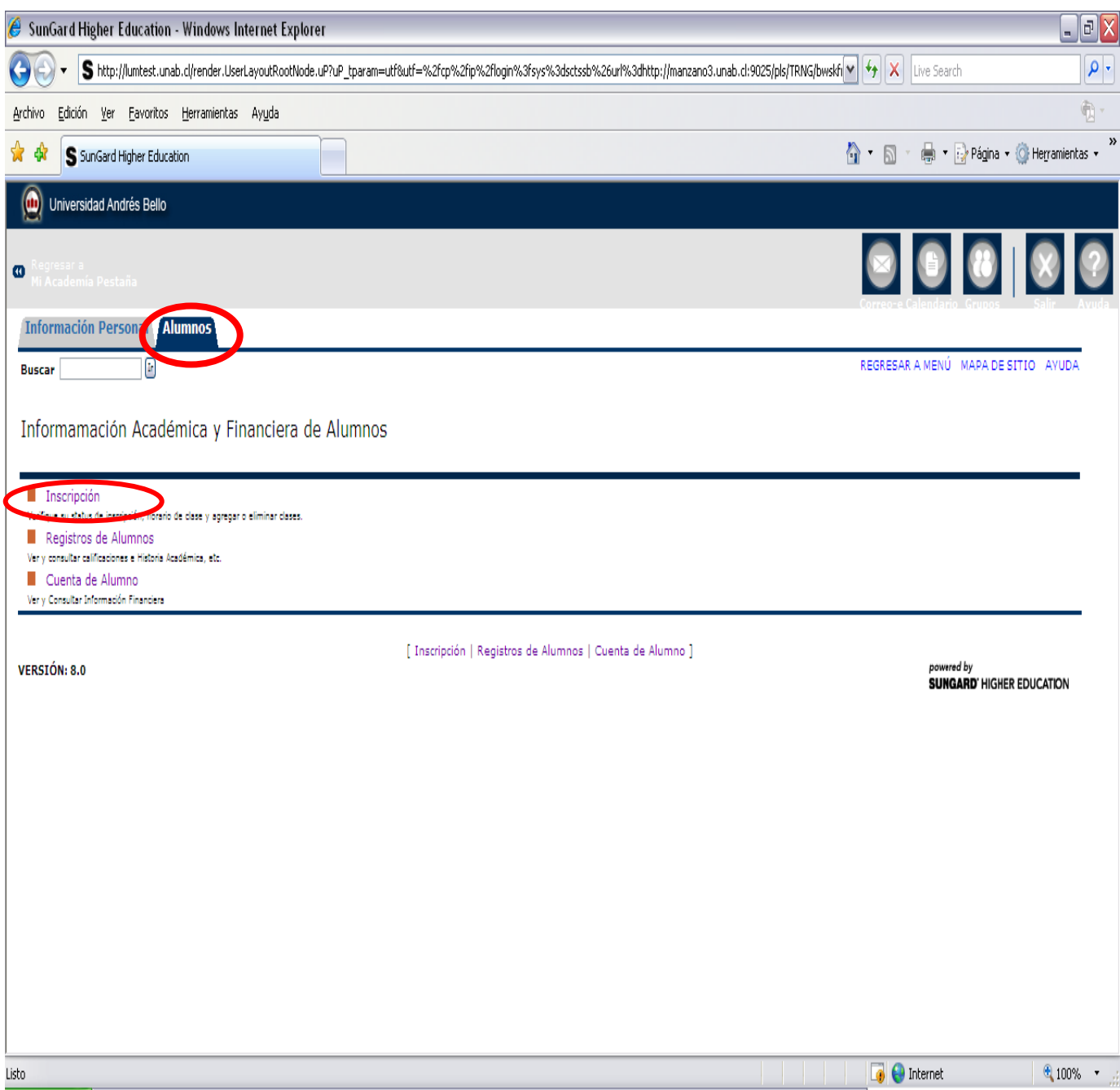

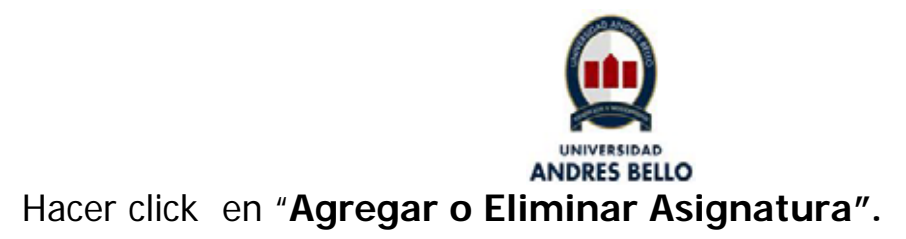

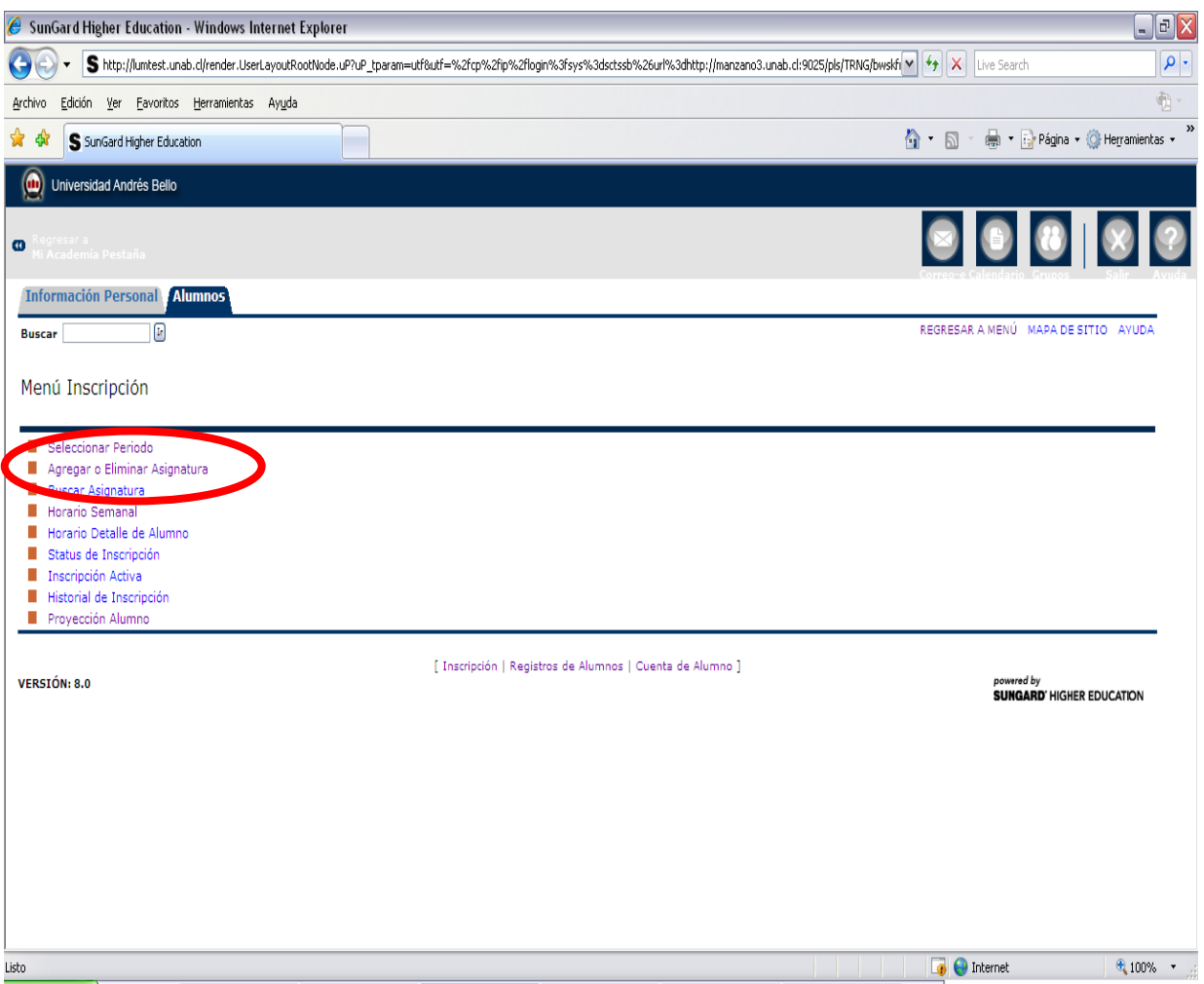

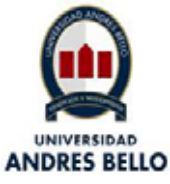

Se debe seleccionar el Periodo, en este caso **segundo semestre**  .

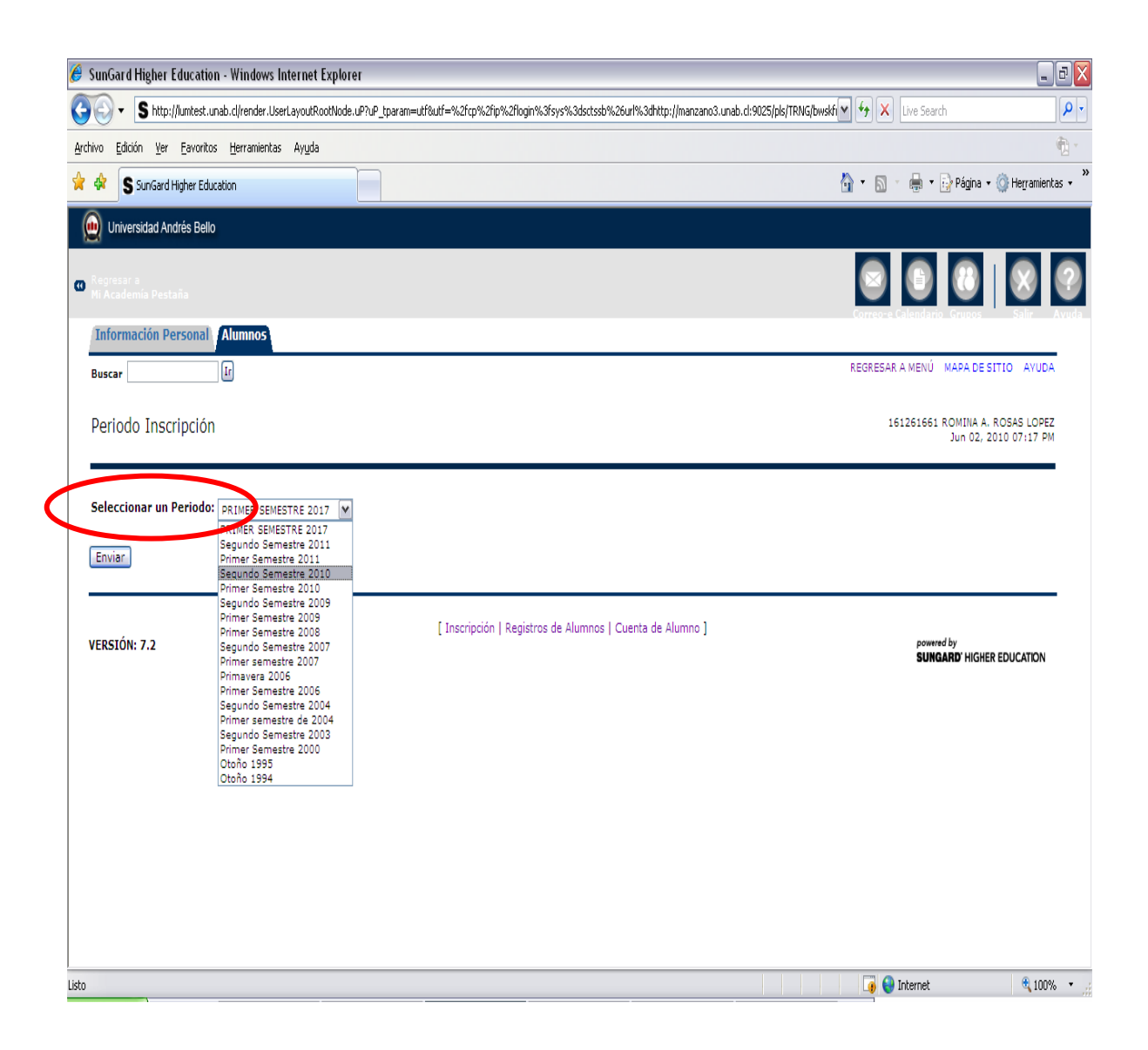

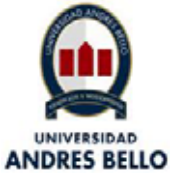

Selecciona el NRC a eliminar. Por ejemplo si seleccionas el NRC 152, en el cuadro "acción" se despliega la opción "Ninguno" o " Eliminar" Curso en web, en este caso debes seleccionar eliminar, si es lo que requieres.

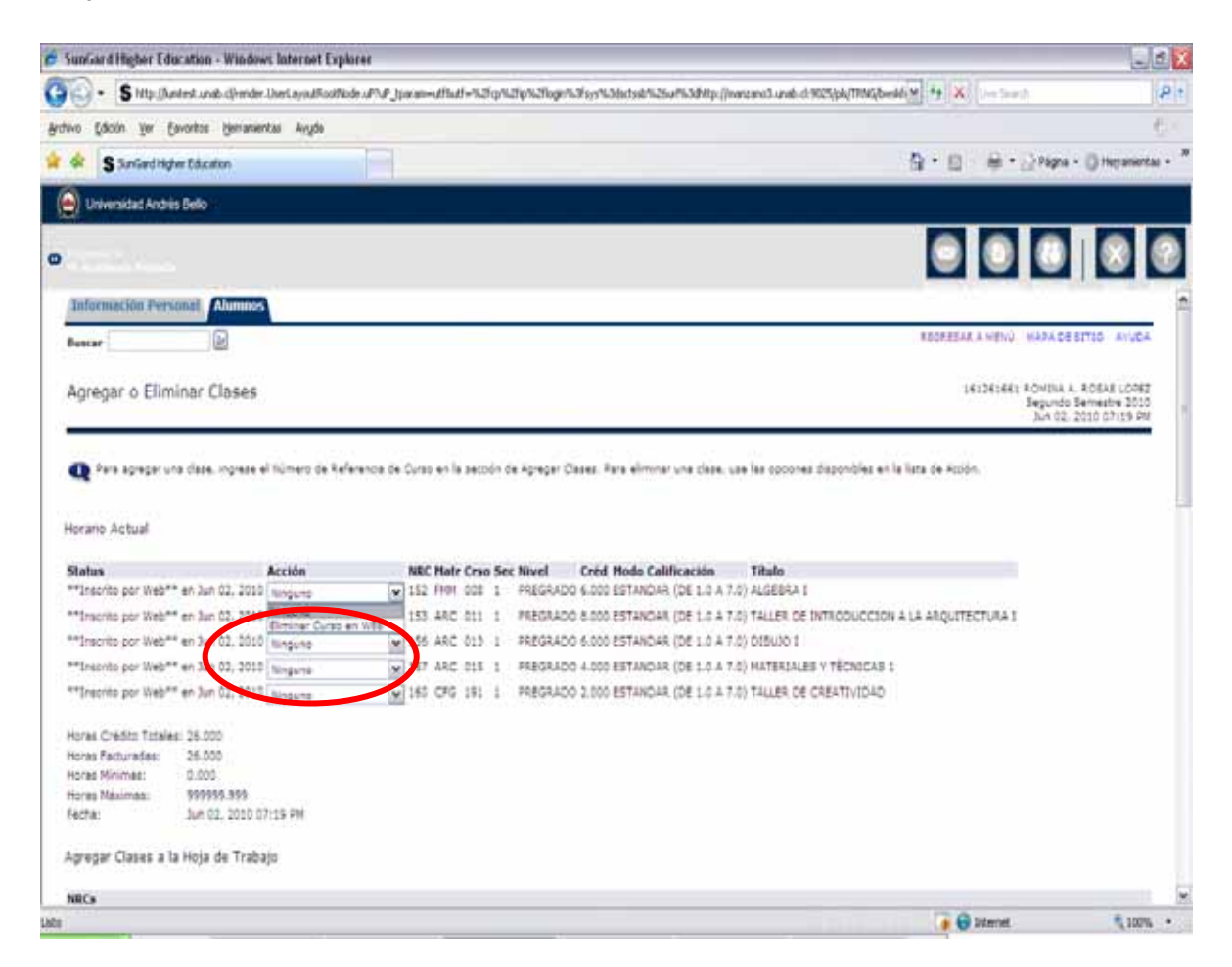

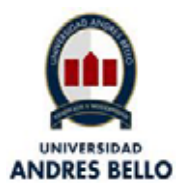

### Luego hacer click en "**Enviar Cambios".**

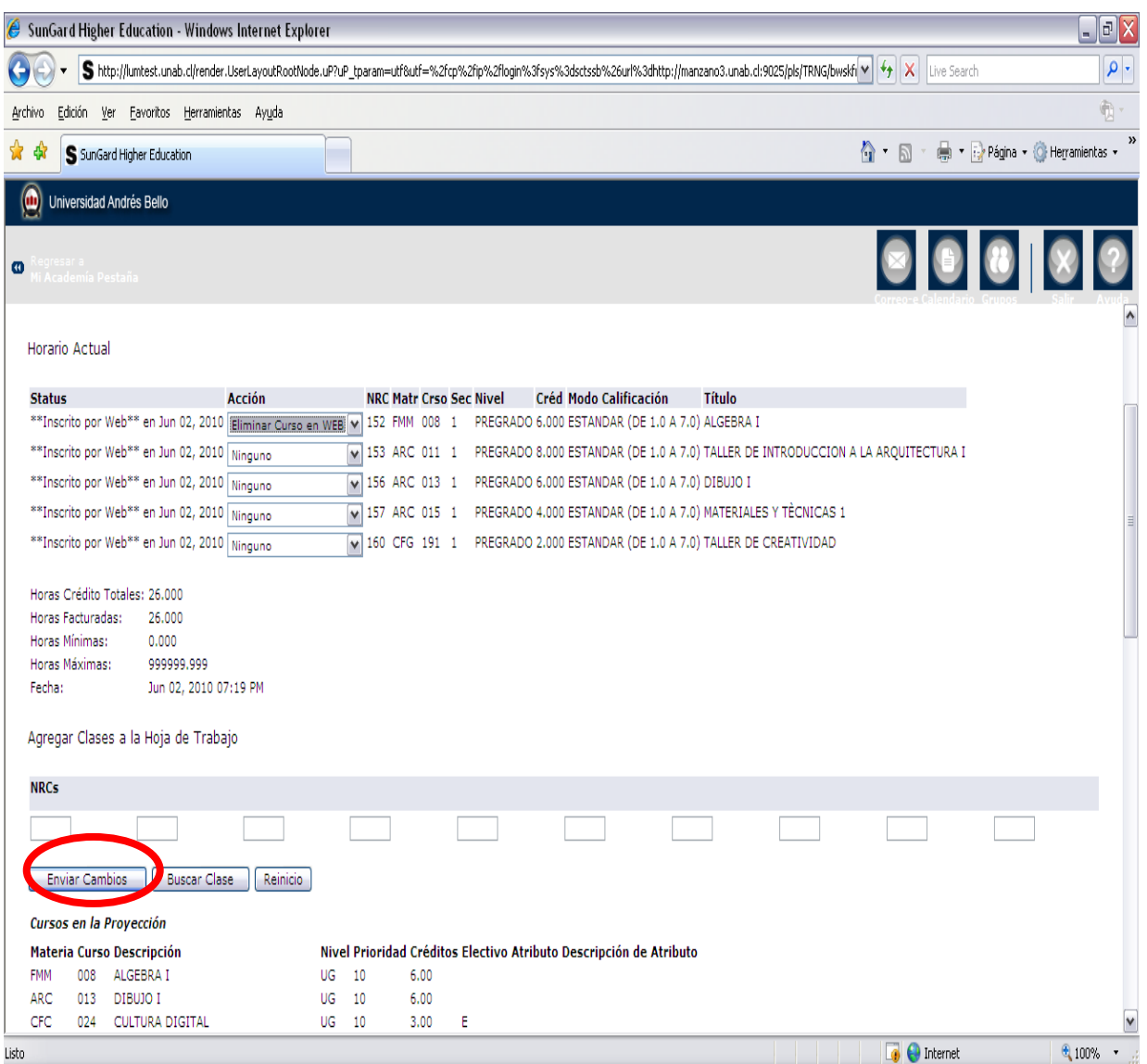

Una vez realizada la acción anterior, se eliminará el NRC 152, según ejemplo.

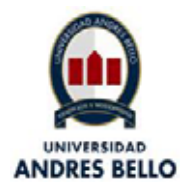